## **روش نصب دیکشنری بابیلون**

- .1 ابتدا اینترنت را قطع کنید.
- .2 روی گزینه up set دابل کلیک کنید.
- .3 گزینه installation custom را انتخاب کنید.
- .4 تمام تیک ها را غیر از تیک (...desktop add (بردارید.
	- .5 گزینه install and accept را بزنید.
- .6 پس از نصب کامل، بابیلون را از روی نوار پایین صفحه سمت راست ببندید. )اول رایت کلیک بعد Exit )

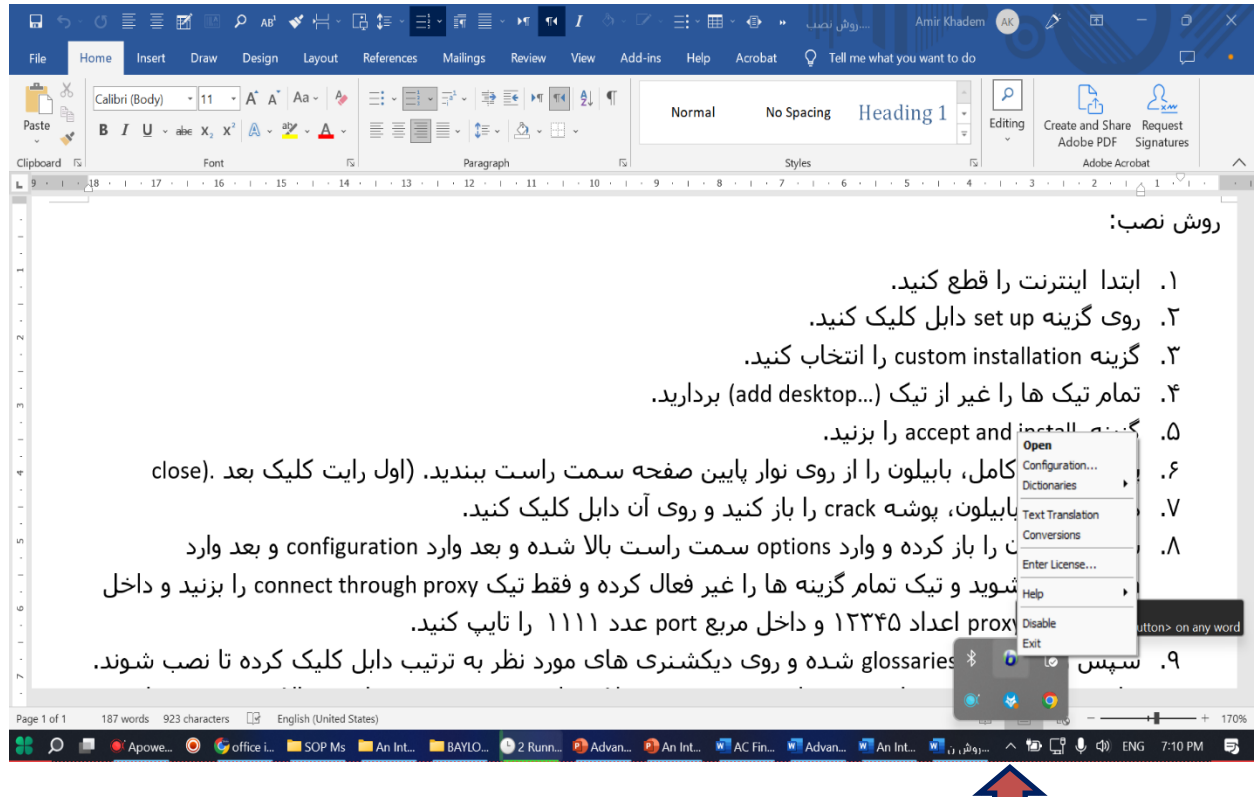

- .7 داخل پوشه بابیلون، پوشه crack را باز کنید و روی آن دابل کلیک کنید.
- .8 سپس بابیلون را باز کرده و وارد options سمت راست باال شده و بعد وارد configuration و بعد وارد connection شوید و تیک تمام گزینه ها را غیر فعال کرده و فقط تیک proxy through connect را بزنید و داخل مربع server proxy شوید و اعداد 12345 را تایپ کرده و داخل مربع port عدد 1111 را تایپ کنید.
- .9 سپس وارد پوشه glossaries شده و روی دیکشنری های مورد نظر به ترتیب دابل کلیک کرده تا نصب شوند.
- .10 برای چیدن دیکشنری های مورد نظر به ترتیب مورد عالقه وارد options سمت راست باال شده و بعد وارد dictionaries و بعد وارد dictionaries my شوید و آنها را به طور دلخواه مرتب کنید. بعد از انتخاب هر دیکشنری، با فلش های up move و down move آنها را جابجا کنید و بعد اوکی کنید.

آدرس **سایت** موسسه **آوای شهیر**

**[http://www.avayeshahir.com](http://www.avayeshahir.com/)**

اكانت **تلگرام )اداری(** موسسه

Telegram ID: **@[avayeshahir](https://web.telegram.org/#/im?p=%40avayeshahir)**

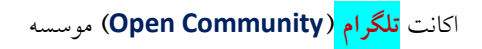

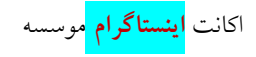

Instagram ID: **@avaye\_shahir**

لینک **کانال آوای شهیر**

**<https://t.me/pardiseavayeshahir>**

**۸۸۷۳۶۶۶۸ - ۸۸۷۳۰۹۰۲ - ۸۸۵۴۶۱۲۸ - ۸۸۵۴۶۱۲۷**

**آدرس: آدرس: خیابان شهید بهشتی، خیابان قائم مقام فراهانی )سرافراز(، کوچه دهم )ادیب الممالک(، پالک ،۹ واحد ۱**

با آرزوی بهروزی همه عزیزان

مدیرعامل و مدرس موسسه آوای شهیر

امیر خادم المله